# **전문선수 및 국가대표 증명서 발급 사용자 설명서**

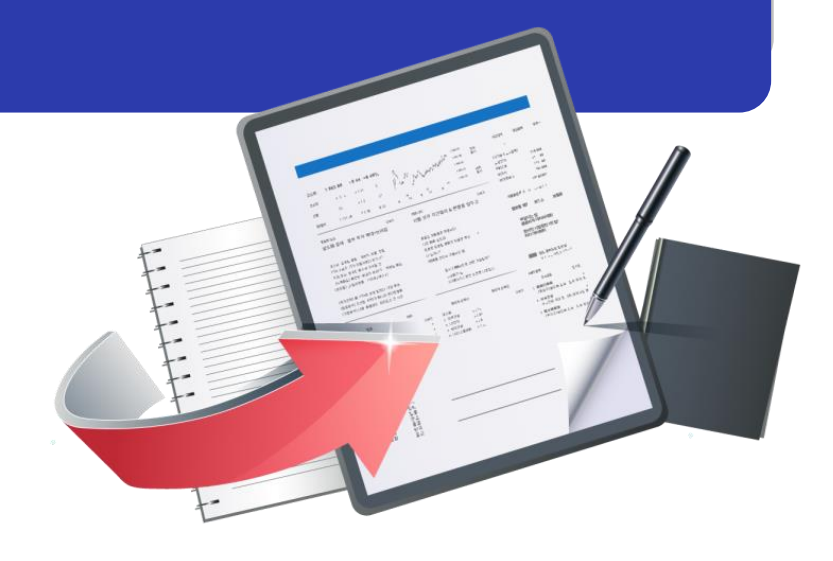

# **최종수정일 : 2018.12.17 버전 : 1.1**

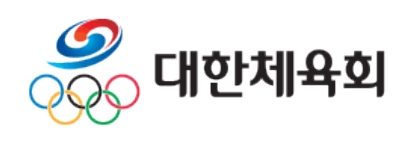

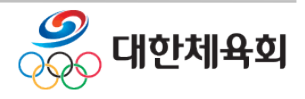

# **증명서 발급 목 차**

# **< 목 차 >**

- **1. 사이트 접속 방법**
- **2. 증명서발급**
	- **2.1. 증명서발급안내**
	- **2.2. 증명서발급신청**
	- **2.3. 증명서발급내역**
- **3. 원본검증**

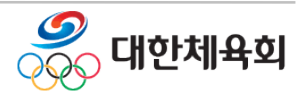

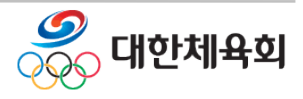

# **1. 사이트 접속 방법**

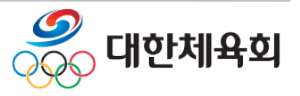

## **사이트 접속 방법**

- 1. 주소를 직접 입력하여 접속 - 웹브라우저 주소창에 ["](http://sic.sports.or.kr/)**https://g1.sports.or.kr/"**을 입력
- 2. 스포츠 지원포털에서 "인터넷증명서발급" 선택하여 종목을 선택 후 회원종목단체별 발급 화면으로 이동

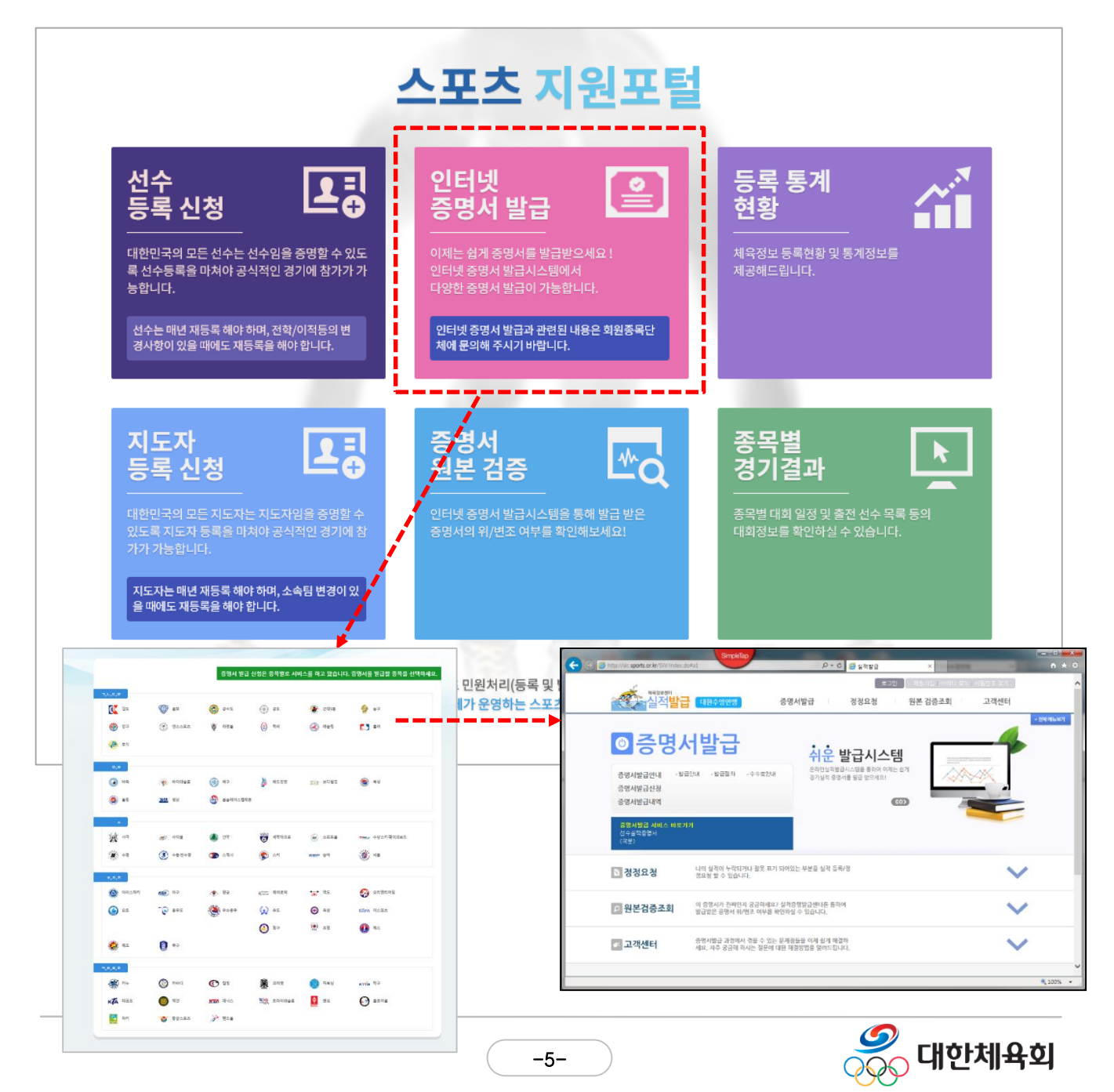

# **2. 증명서발급 2.1. 증명서발급신청 2.2. 증명서발급내역**

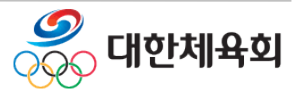

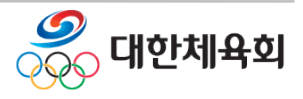

# **2.1. 증명서발급신청 - 본인인증**

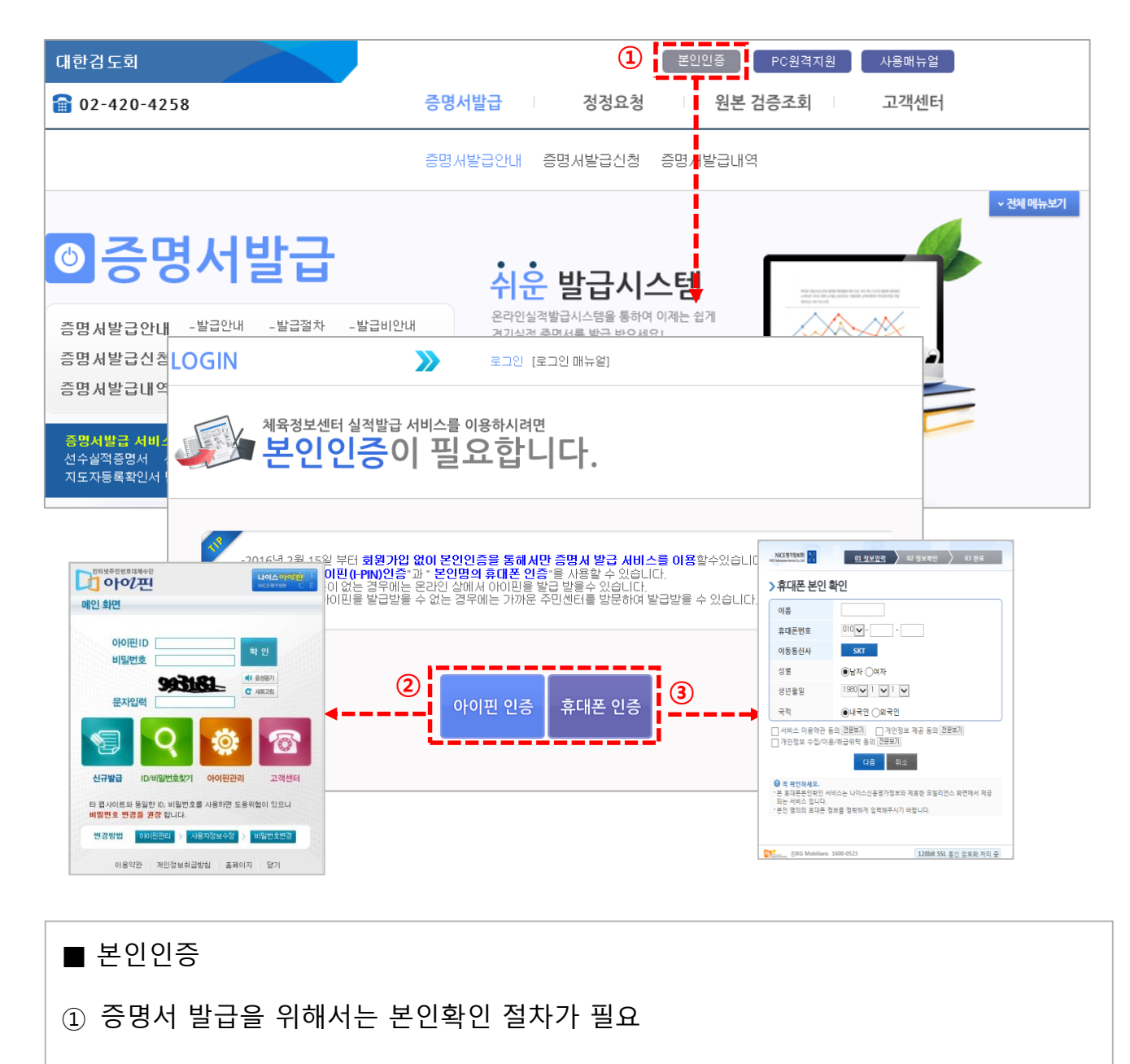

② 아이핀 인증

> 온라인 상에서 아이핀을 발급받을 수 없는 경우에는 가까운 주민센터 방문

- ③ 휴대폰 인증
	- > 본인명의 휴대폰을 사용하여 인증

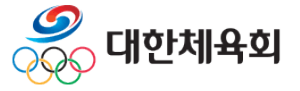

#### **2.2. 증명서발급신청 – 이력 찾기** 나님 접속을 환영합니다.  $\sqrt{220 - 5}$ PC원격지원 사용매뉴얼 스포츠지원포털 **스포츠지워포**턴  $^{\circ}$ 실적발 증명서발급<br>(1) 대한양궁협회 정정요청 원본 검증조회 고객센터 증명서발급  $\boldsymbol{\Sigma}$ 증명서발급안내 <mark>!</mark> 증명서발급신청 통령서발급내역 [본인 이력찿기 매뉴얼] ● 선수선택 과거에 선수나 지도자로 등록한 이력이 있는데 목록에 표시되지 않은 경우 "선수등록이력찿기" ,"지도자등록이력찾기" 버튼을 클릭하여 과거등록이력을 찾을 수 있습니다. < 신청자정보 > **②** 선수 등록이력찾기 ▌과거에 등록한 선수등록 이력을 찾을 수 있습니다. 지도자 등록이력찾기 <mark>-</mark>과거에 등록한 지도자 등록이력을 찾을 수 있습니다. 이름 개인번호 | 실적건수 | 구분 발급가능 증명서 발급신청 지도자실적증명서(영문) 지도자등록확인서 지도자등록확인서(영문) 지도 와 T00257 0건 지도자 (발급신청) 자경력증명서 지도자경력증명서(영문) 지도자실적증명서 **③ ④**작성하시면 됩니다. ● 증명서신청/발급내역 기간 2017-01-15 | - 2017-02-15 증명서종류 신청일 발급일 처리상태 국가대표지도자확인서  $2017 - 02 - 15$ [승인대기]

■ 이력찾기

- 대한체육회에 선수/지도자등록이력을 찾으면 존재하는 선수/지도자에 따라 국가대표 관련 신청서 링크가 생성된다.
- **① 증명서발급신청** : 증명서발급의 [증명서발급신청] 메뉴 클릭
- **② 등록이력찾기** : **[등록이력찾기]** 버튼을 이용하여 이력찾기
- **③ 팀 관련 신청서** : 팀 관련 증명서는 등록이력찾기 없이 본인인증만으로 서비스 이용 가능
- **④국가대표 관련 신청** : 국가대표 관련 선수/지도자 증명서 신청 서비스 이용 가능

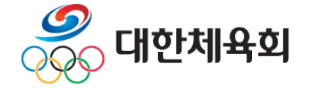

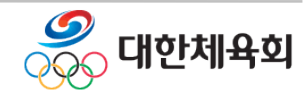

- 인증하러 가기 ③ 등록이력이 없다면 > 등록이력이 조회되지 않으면 <회원종목단체>로 문의
- ② [선택]버튼 클릭하여 인증하기 > 등록된 이력 확인 후 본인의 정보가 맞으면, ②[선택]버튼을 클릭하여
- > 해당종목에 등록된 이력 확인
- ① 등록이력정보확인

과거에 활동한 선수/지도자인 경우 등록이력이 조회되지 않으면 경기단체로 연락하셔서 선수/지도자 등록요청을 하시기 바랍니다.

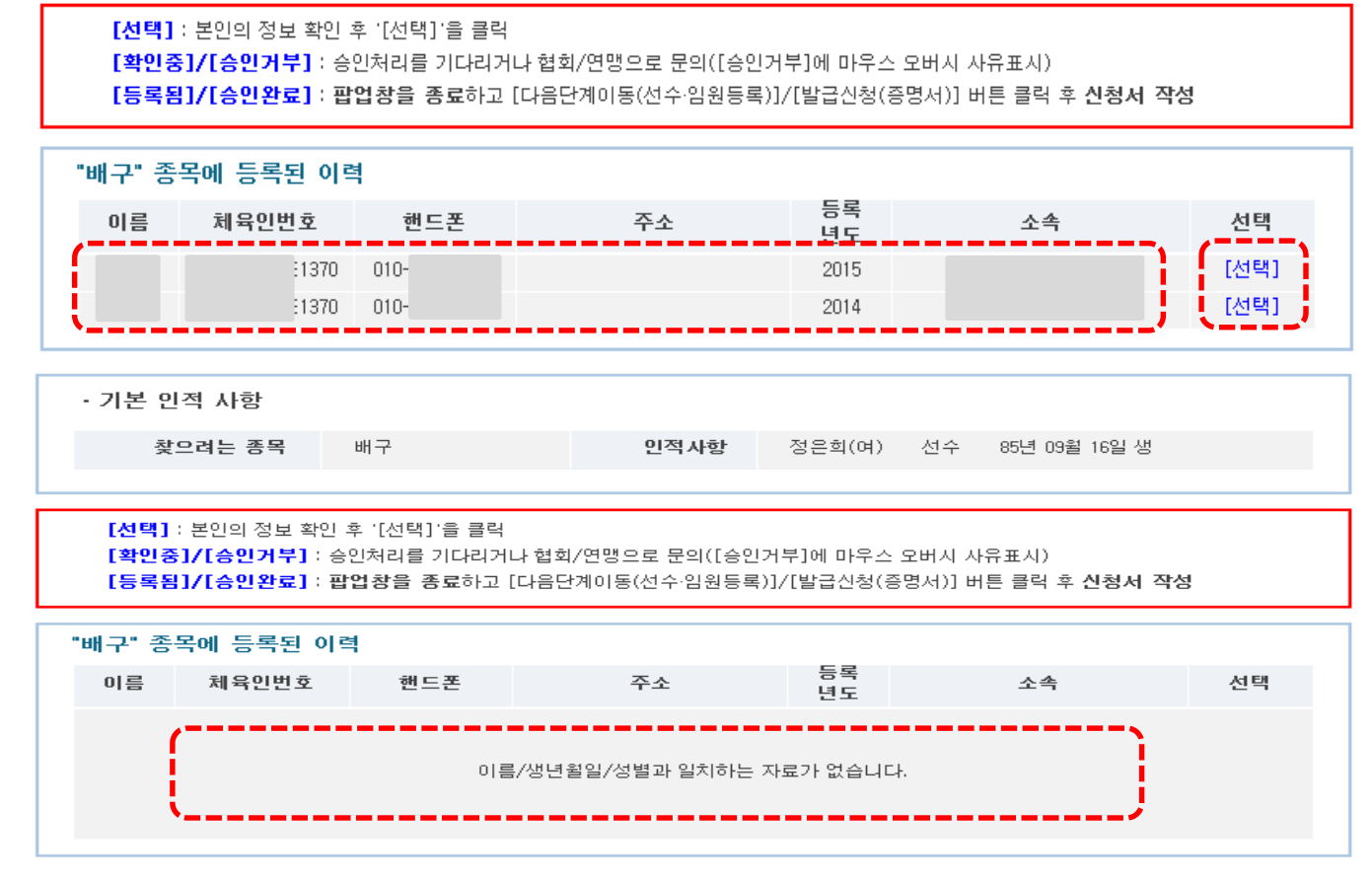

인적사항

선수

# **2.2. 증명서발급신청 – 이력 찾기**

본인 이력 찾기 (★ 화면번호 : 15101)

배구

· 기본 인적 사항

찾으려는 종목

투생

 $-10-$ 

# **2.2. 증명서발급신청 - 신청서작성**

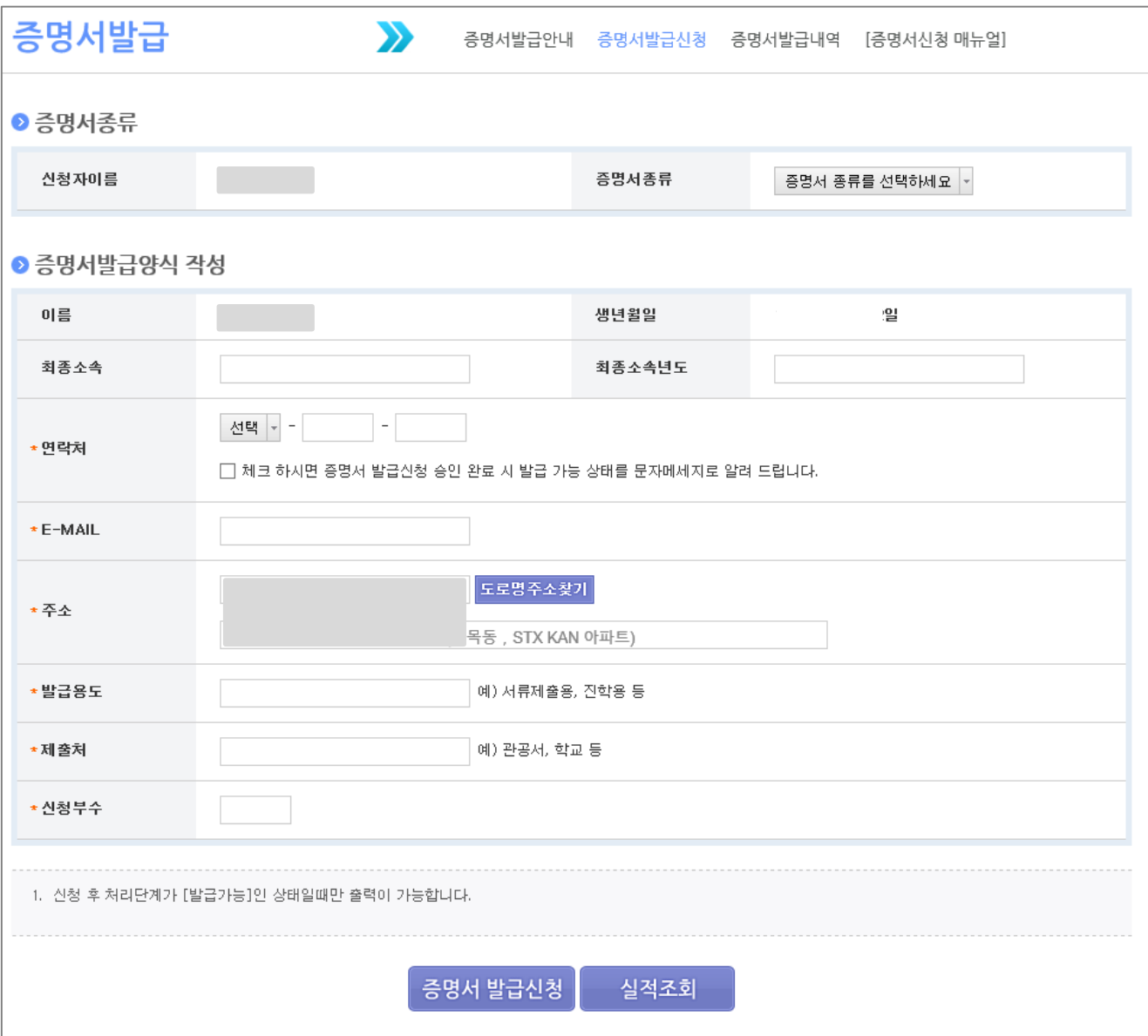

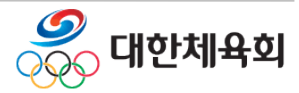

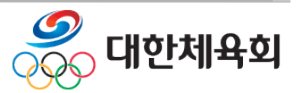

#### ※ 경력자료가 존재하지 않으면 해당 회원종목단체에 문의

- 입력한 내용을 확인하고 실적조회에서 실적이 조회되면 신청서 작성을 완료

④ 증명서 발급신청

② 발급양식작성

③ 실적조회

- 증명서 종류를 선택 후 "실적조회"버튼을 클릭하여 훈련실적을 조회한다.

> 청소년대표전담지도자 확인서 > 청소년대표전문지도자 확인서

- 발급에 필요한 양식정보 작성

- \*로 표시된 부분은 필수 입력사항

> 꿈나무전문지도자 확인서

- > 후보전문지도자 확인서 > 꿈나무전담지도자 확인서
- 
- 

> 국가대표지도자 확인서

> 후보전임지도자 확인서

- 
- 
- 
- 

- 지도자

**2.2. 증명서발급신청 - 신청서작성**

> 국가대표선수 확인서

> 청소년대표선수 확인서

> 꿈나무선수 확인서

> 후보선수 확인서

# ① 증명서종류 선택

- 선수

■ 신청서작성

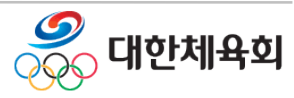

**2. 증명서발급**

- 검색조건에 해당하는 내용을 조회

- ② 목록조회
- 발급기간이 지정되지 않을 경우 전체 내역 검색
- 발급기간을 지정하여 검색
- ① 검색

**증명서 발급**

■ 증명서 발급내역을 조회

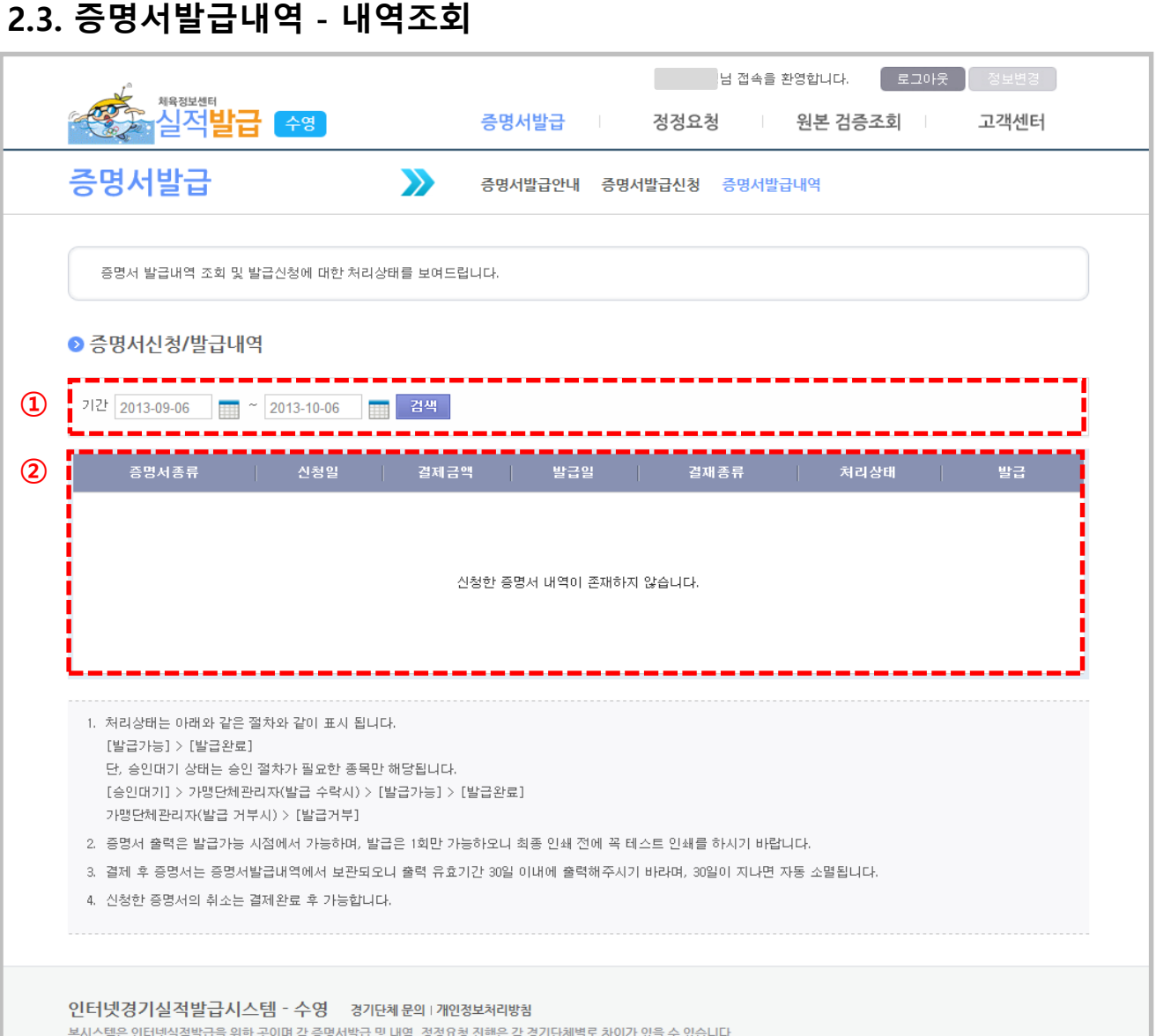

# **2.3. 증명서발급내역 - 상세보기**

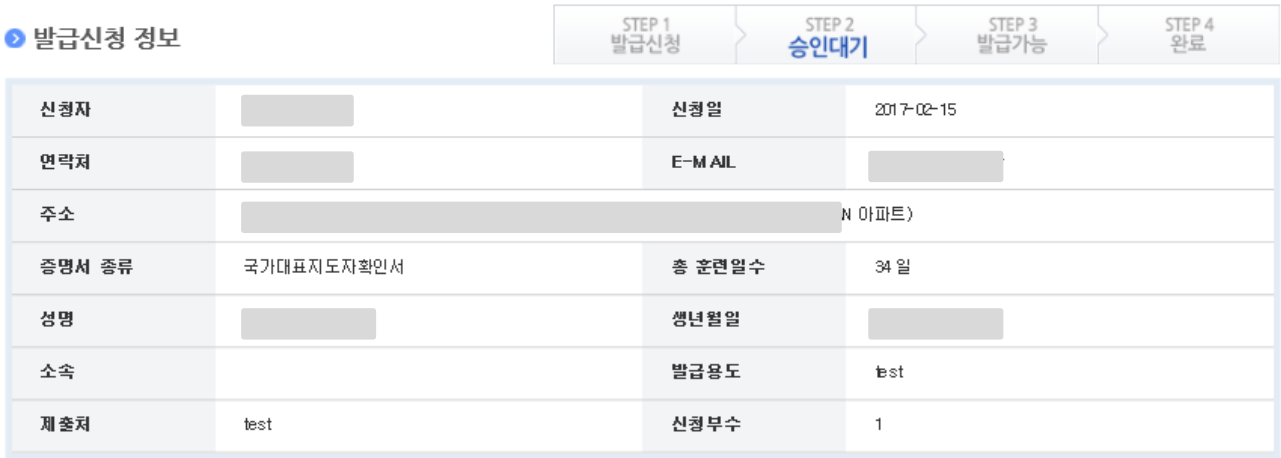

#### ● 결제/발급 정보

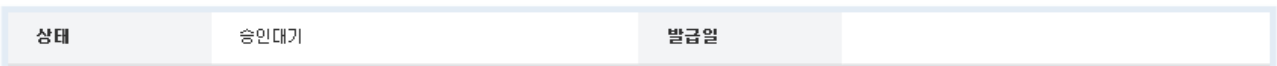

#### ● 대표선수 정보

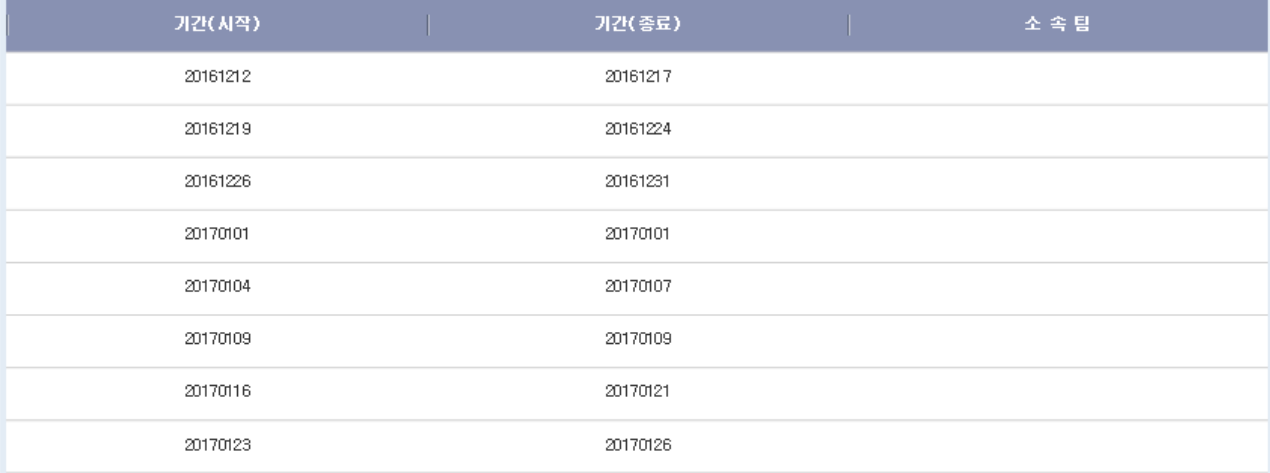

-<br>- 목록 <mark>)</mark>

■ 증명서 발급 상세내역을 조회

- 상태

> 승인대기 : 회원종목단체 : 1차 확인처리 대한체육회 : 최종승인

### **※ 이미 발급이 완료된 증명서는 재출력 불가(단순 조회만 가능)**

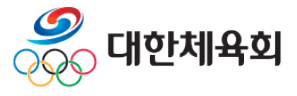

# **증명서 발급**

# **2.3. 증명서발급내역 - 상세보기**

■ 증명서 발급 상세내역을 조회

- 상태
	- > 승인대기 : 회원종목단체 : 1차 확인처리 대한체육회 : 최종승인
	- > 발급가능 : 최종승인까지 완료된 상태
	- > 발급완료 : 신청자가 증명서 출력을 완료한 상태
	- > 승인취소 : 승인이 거부된 상태

**※ 이미 발급이 완료된 증명서는 재출력 불가(단순 조회만 가능)**

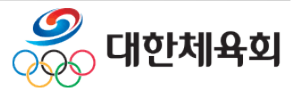

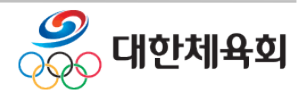

# **3. 원본검증**

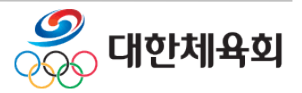

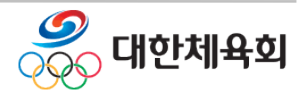

# **3 원본검증 >사이트 접속 방법**

1. 주소를 직접 입력하여 접속

- 웹브라우저 주소창에 ["](http://sic.sports.or.kr/)**https://g1.sports.or.kr/"**을 입력

### 2.스포츠 지원포털에서 증명서 원본 검증 클릭

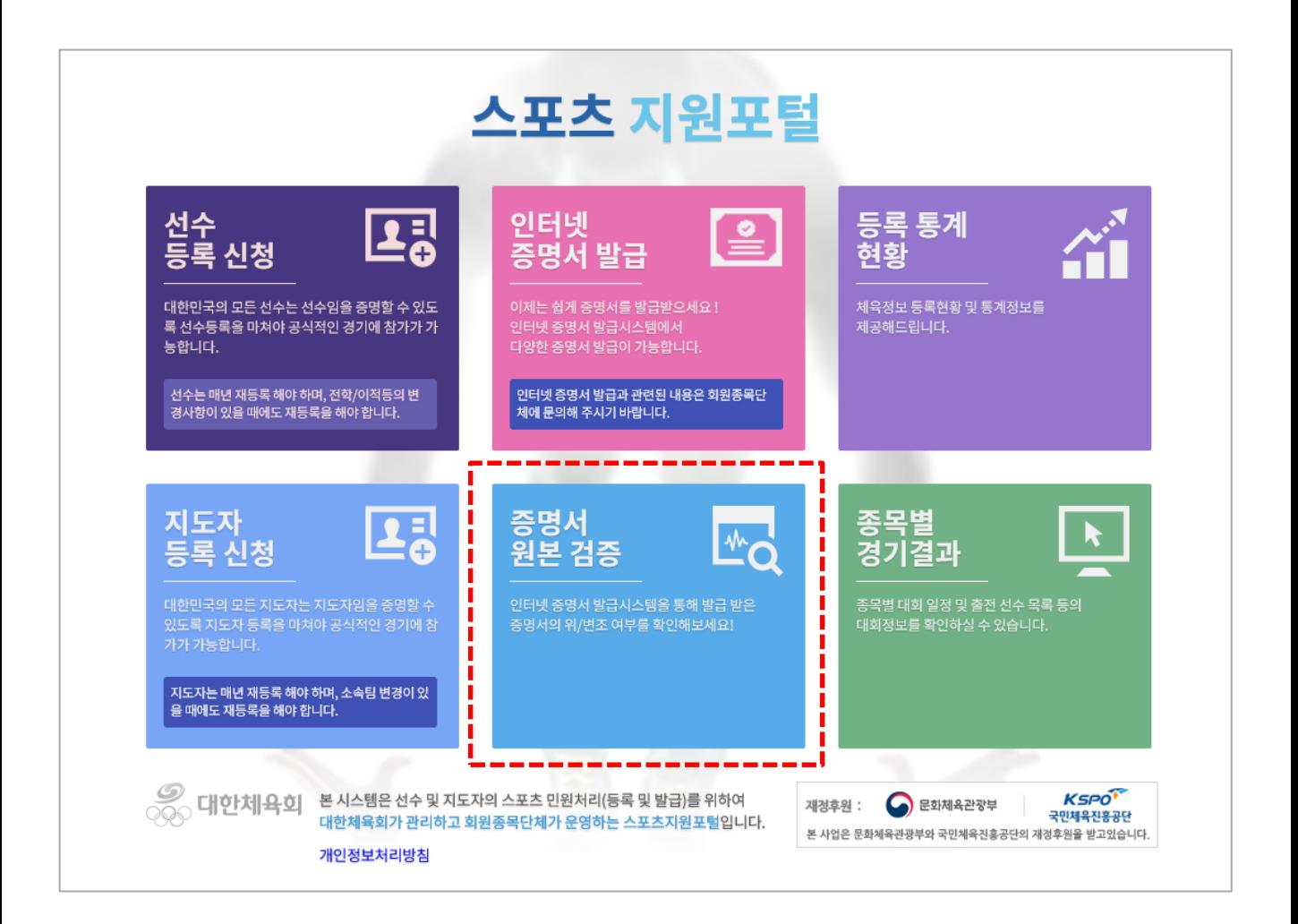

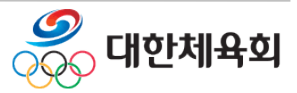

# **3 원본검증**

# 3. 수신한 증명서 하단의 원본검증번호(16자리)를 입력 후 조회버튼 클릭

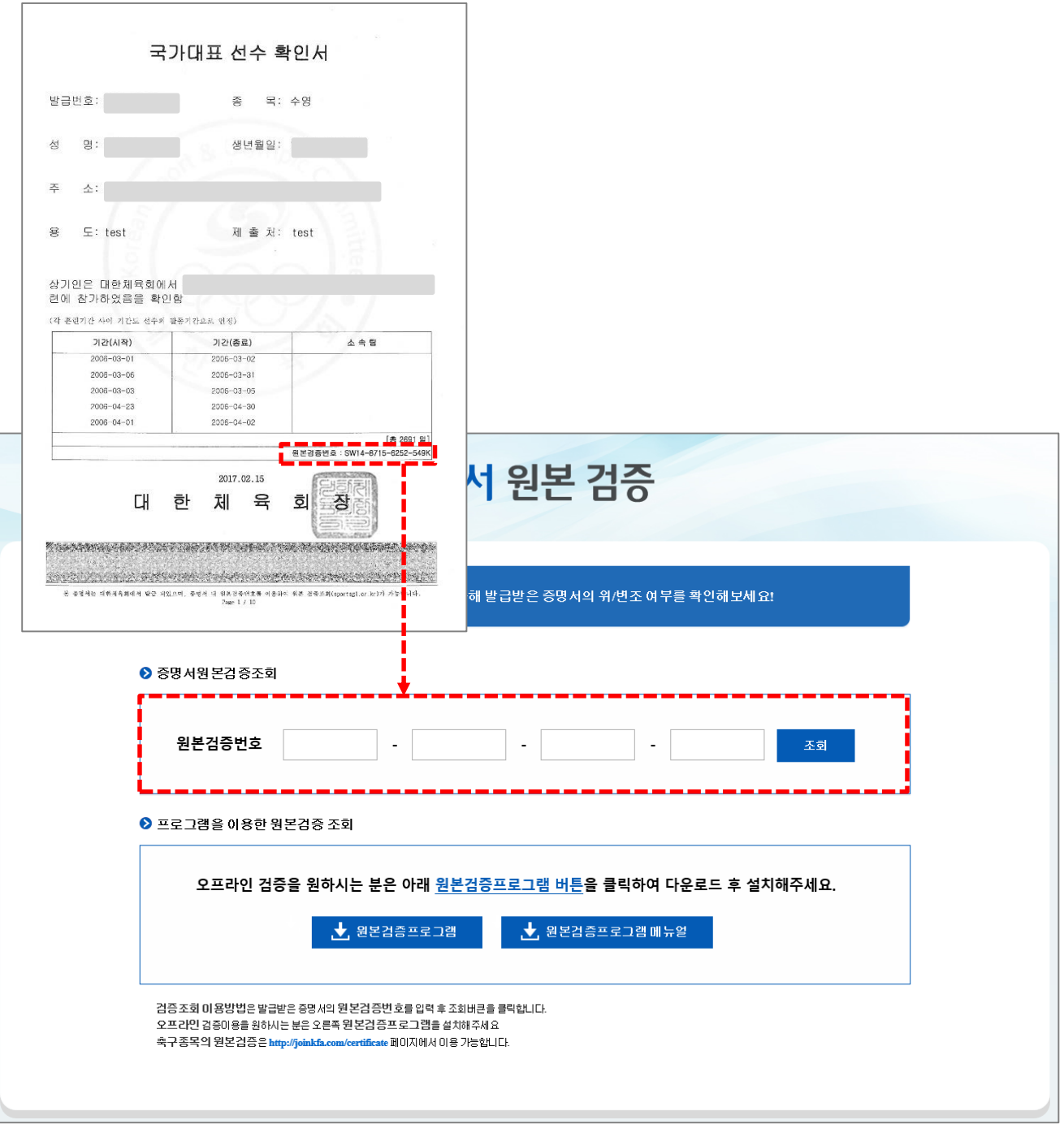

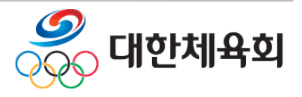

# **증명서 발급**

# **3 원본검증**

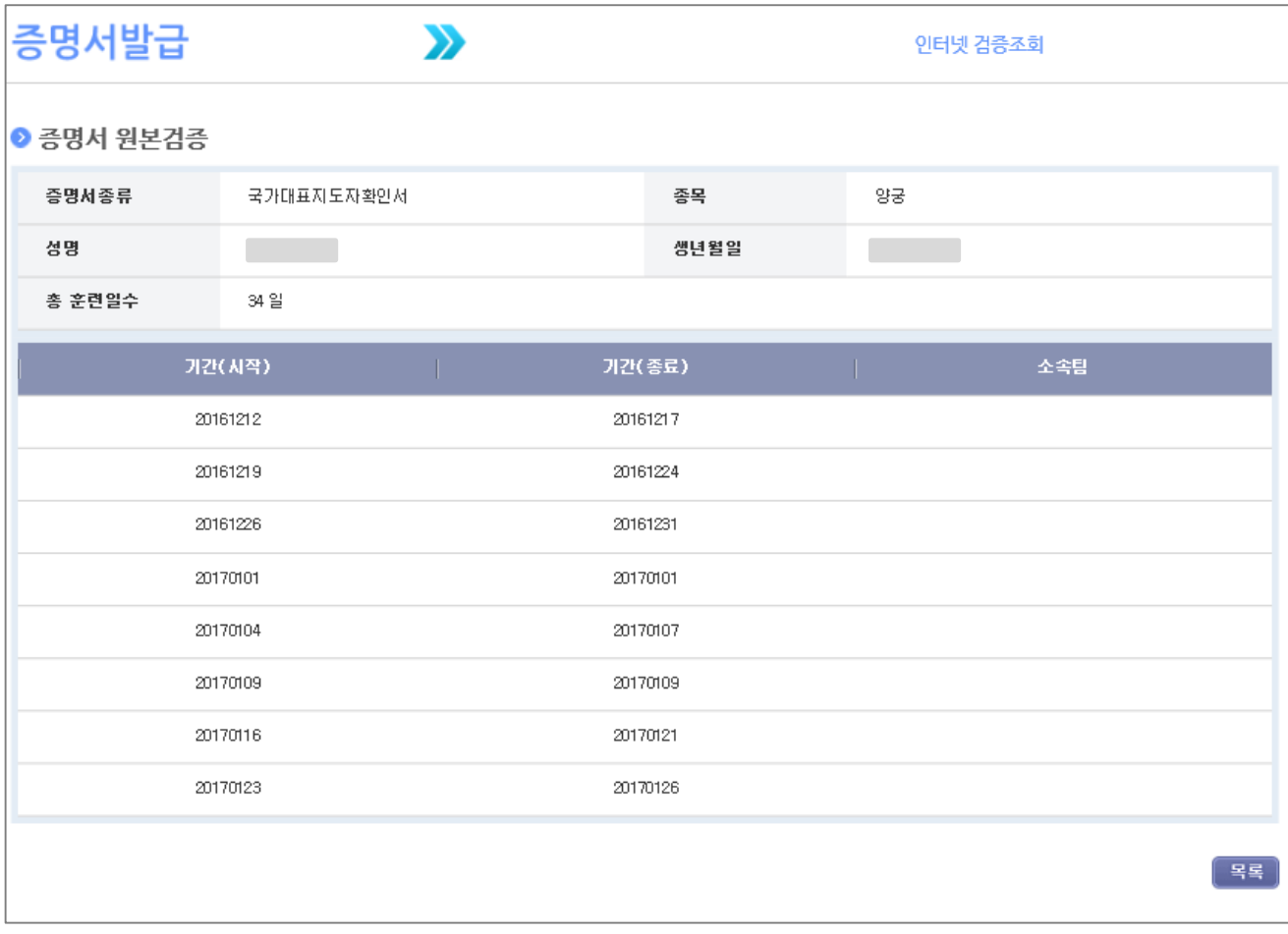

## ■ 원본검증

# - 증명서 발급 신청시 작성한 기본 정보와 경력정보를 조회하여 수신한 원본 증명서와 비교하여 자료가 정확한지 확인 가능

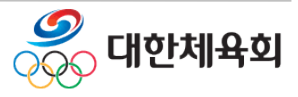

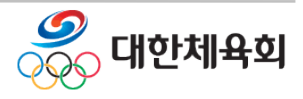